## **Instructions for Accessing Individual PAC Contributions by Organization**

On the IHA website, IHA PAC resources are found under the [Advocacy tab](https://nam02.safelinks.protection.outlook.com/?url=https%3A%2F%2Fwww.ihaonline.org%2Fadvocacy%2Fiha-pac%2F&data=05%7C01%7CANTHONYB%40ihaonline.org%7Cea2a8ac3cd7c4ee3f5d808da7c939d40%7Cc993d8456a6641f5bcb3476f4e89570b%7C0%7C0%7C637959270715576387%7CUnknown%7CTWFpbGZsb3d8eyJWIjoiMC4wLjAwMDAiLCJQIjoiV2luMzIiLCJBTiI6Ik1haWwiLCJXVCI6Mn0%3D%7C3000%7C%7C%7C&sdata=ujnH%2FJMQYGi5%2F%2BThnDnh3Oy5IMJtGADgnCpyJQBovwA%3D&reserved=0) and scroll down the page to find the IHA PAC Dashboard.

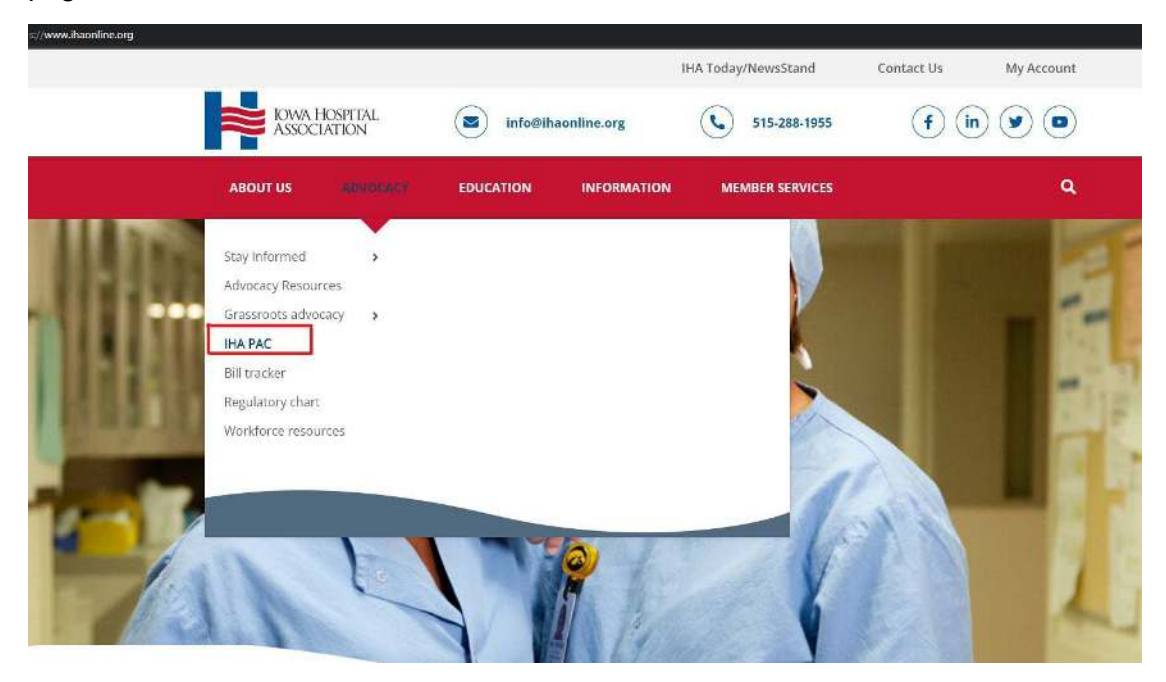

1. **In the bar graph section, click the blue tab on the upper right side to select "By Hospital".**

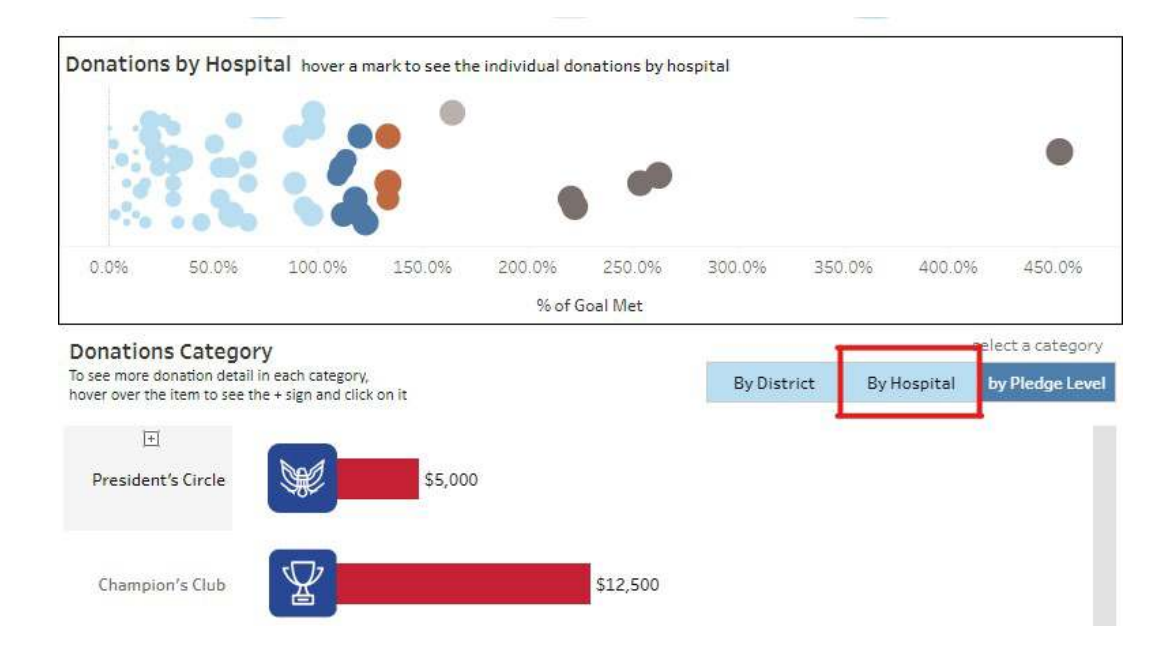

2. **Find your hospital in the list of the bar graph and click on the bar.**

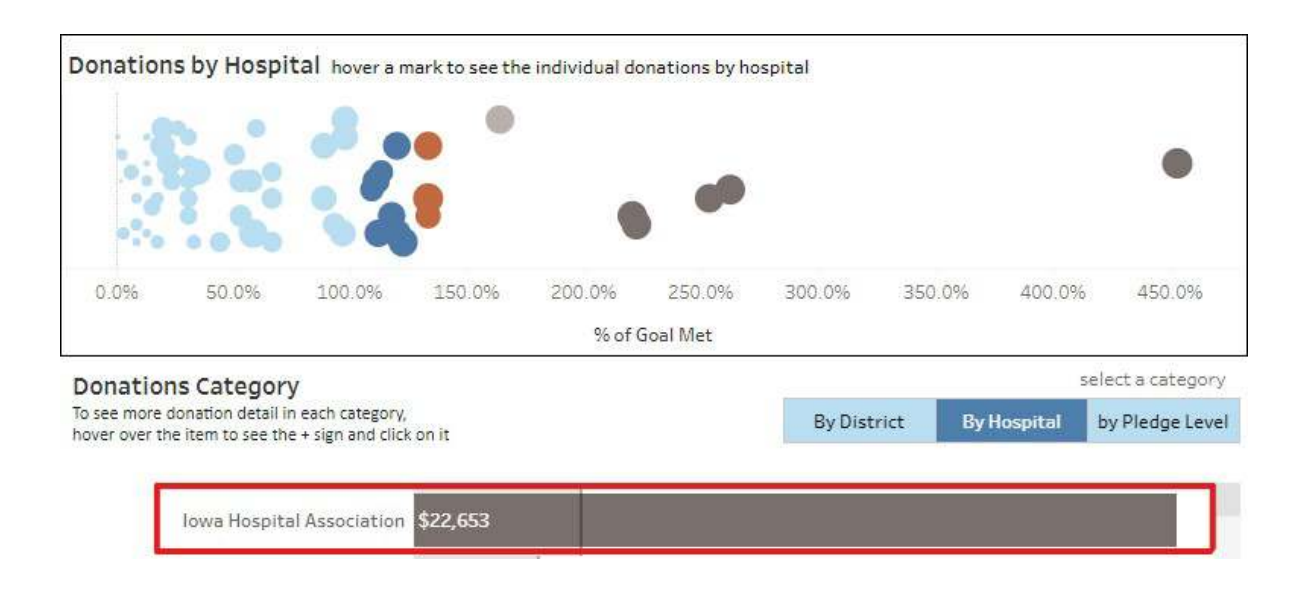

3. **As you keep your mouse hovering on that bar of the graph, a small box will show up. The top right corner has a table icon, which you will need to click.**

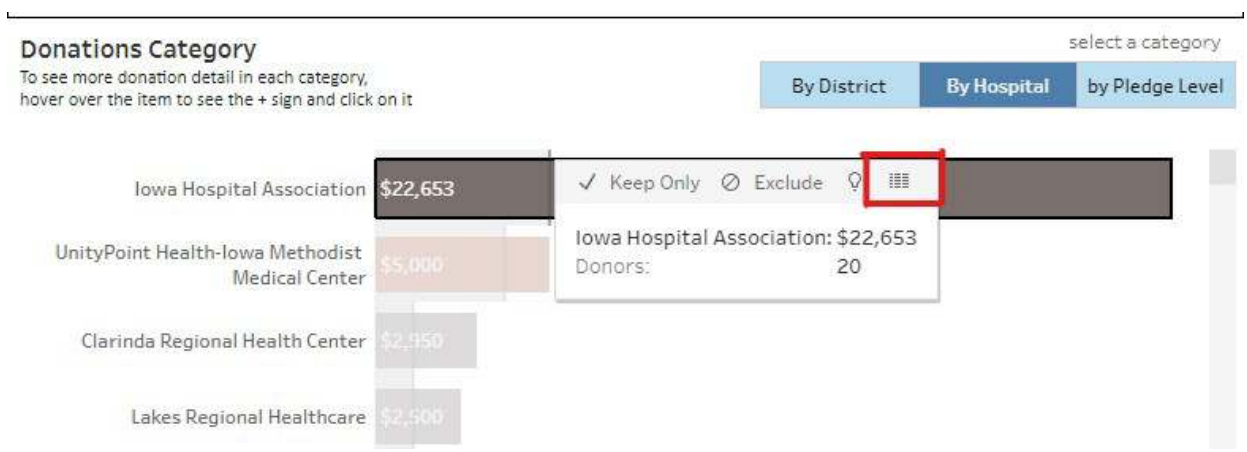

4. **A pop-up window will open, and in the top left corner menu, click on Full Data and you will find a list of each contribution attributed to the hospital selected.**

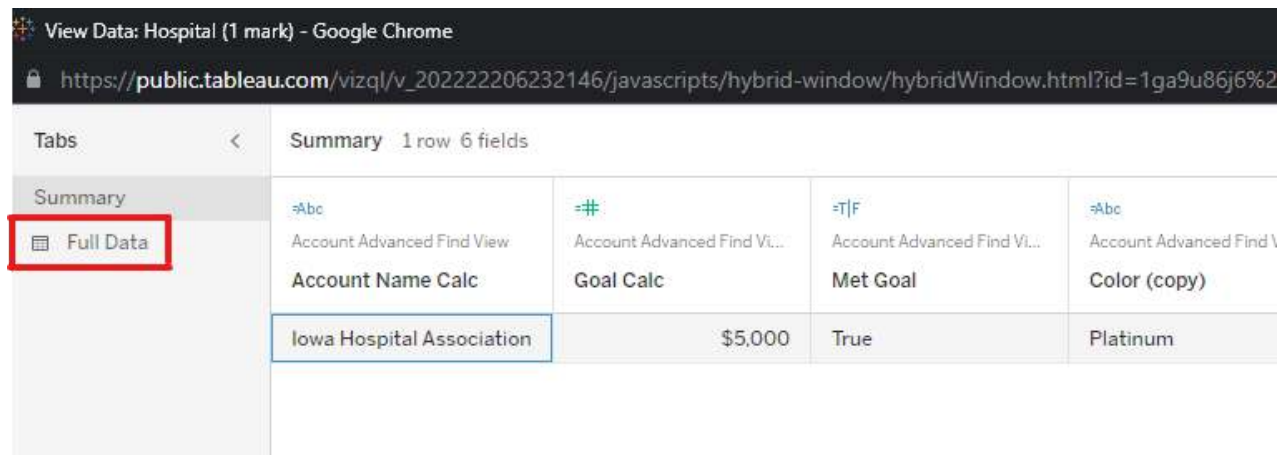

5. **Finally, click on the icon in the upper right corner of the pop-up window to download the information.**

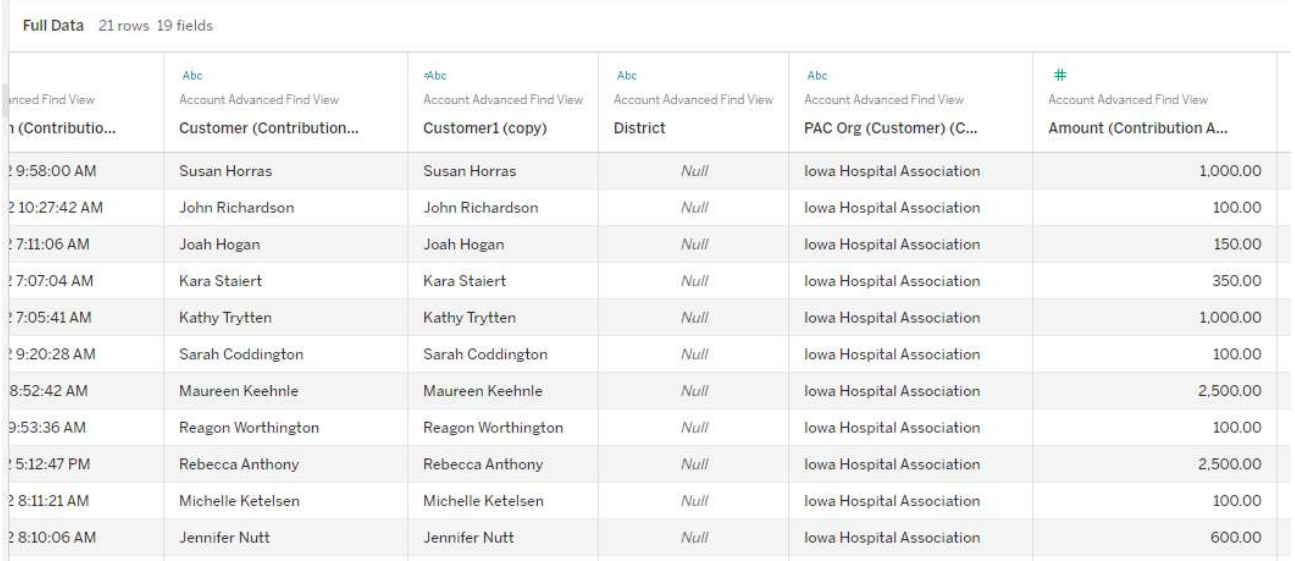